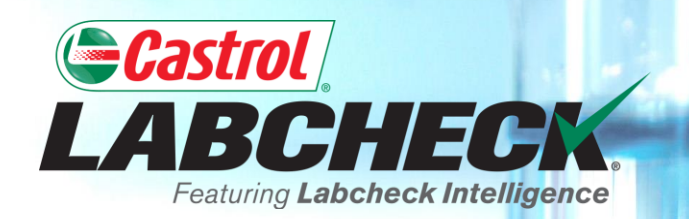

## **QUICK START GUIDE**

# **SAMPLE PROCESSING FORM**

#### **Learn How To:**

- **1. Login to the Castrol Labcheck** *On The GO* **mobile app**
- **2. Use the new Castrol Labcheck Sample Processing Form**
- **3. Register a sample Using the Castrol Labcheck Sample Processing Form**

### **GETTING STARTED**

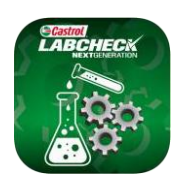

#### **Castrol Labcheck** *On The Go* **Mobile App**

- The Labcheckprogram uses an integrated sample processing form with QR-codes.
- This form is designed to integrate with the Castrol LabcheckOn The Go MobileApp and allow you to quickly and easily registerCastrol Labcheck samples in the "field" or "shop."
- To get started, download the "Castrol" Labcheck*On The Go*" mobile app from the iTunes App Store or Google Play Store.

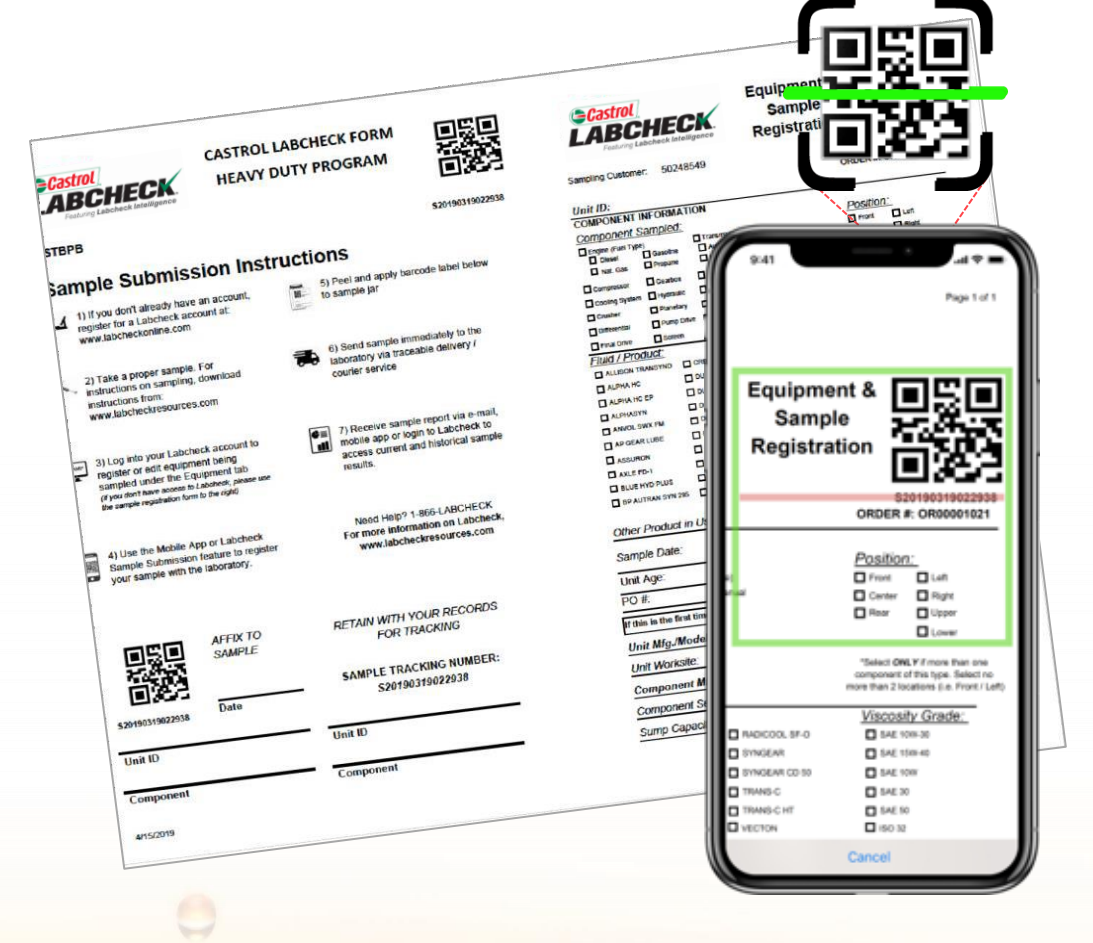

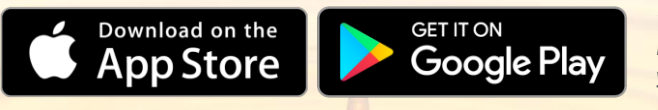

*\* If you already have the app installed, make sure to check for updates to ensure you are using the most current version.*

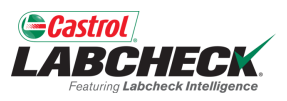

## **GETTING STARTED**

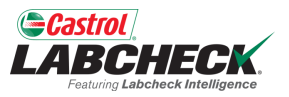

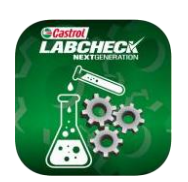

#### **Castrol Labcheck** *On The Go* **Mobile App**

To login to the Labcheck*On The Go* MobileApp you will use the same login credentials — username & password— that you utilize for Castrol Labcheck.

Note: Moving forward, the app will save your login information.

- Once you have entered your credentials,tap the *Sign In* button.
	- If you do not have a Castrol Labcheck account, you can registerforone directly in the app orat:

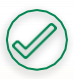

[www.labcheckonline.com](http://www.labcheckonline.com/)

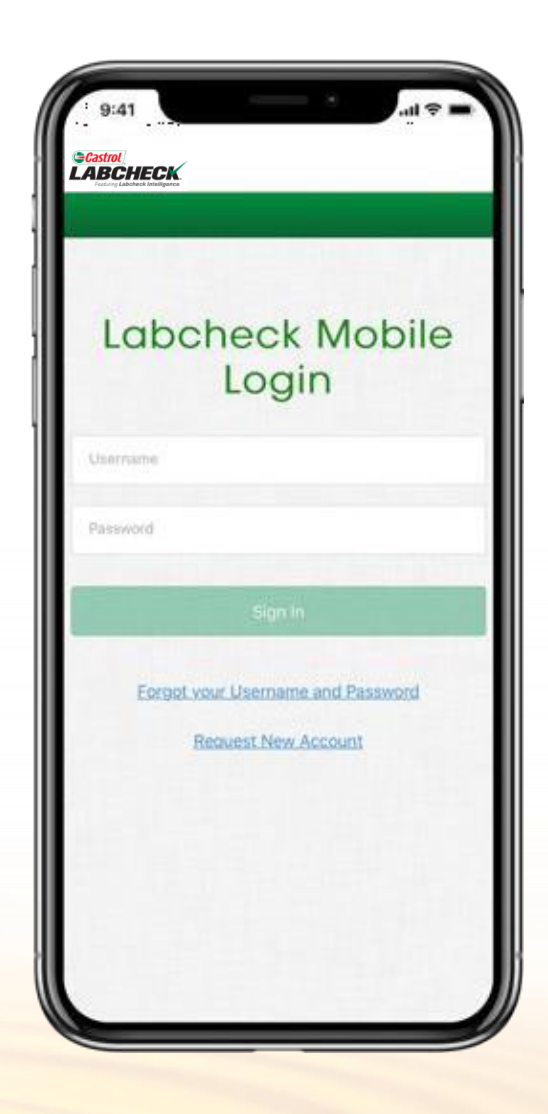

### **CASTROL LABCHECK PROCESSING FORM**

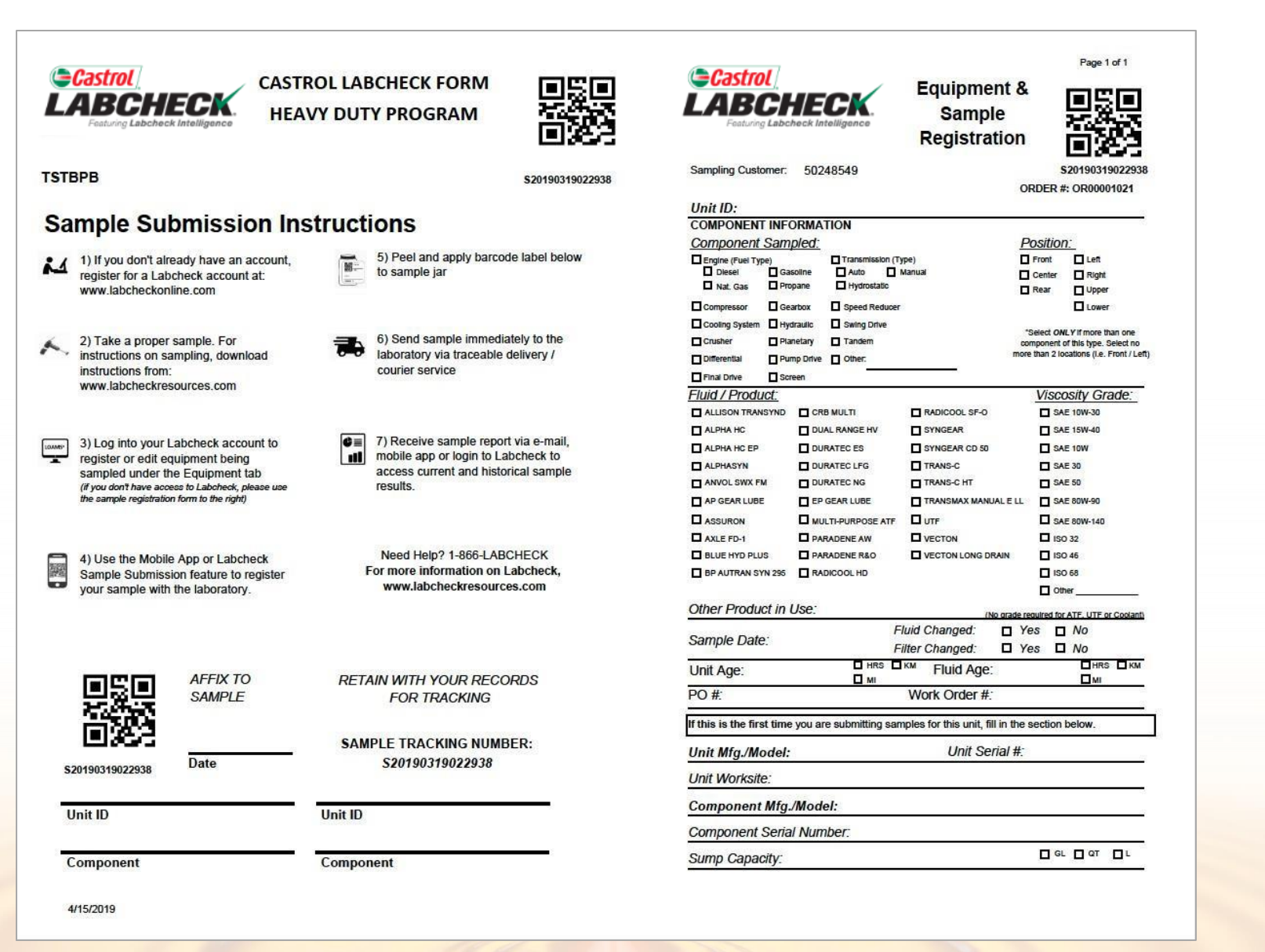

![](_page_3_Figure_2.jpeg)

### **SAMPLE PROCESSING FORM OVERVIEW**

![](_page_4_Picture_1.jpeg)

![](_page_4_Figure_2.jpeg)

### **HOW TO USE THE FORM**

![](_page_5_Picture_1.jpeg)

![](_page_5_Figure_2.jpeg)

For machines and components that are already registered, you no longer have to fill out forms. Simply register the sample using the QR-code with the Castrol Labcheck *On The Go* Mobile App or in Castrol Labcheck.

![](_page_5_Picture_192.jpeg)

If this is the first time sampling a machine or a new component of a machine, you will need to complete the **Equipment & Sample Registration** on the right side of the form and submit this with the sample.

#### *ECastrol* **SUBMITTING SAMPLES FOR EXISTING MACHINES**LABCI

![](_page_6_Figure_1.jpeg)

AFFIX TO SAMPLE  $3 - 19 - 19$ Date A3539 Unit ID Ingine Component ID

For machines and components that have already been sampled before, simply register a new sample using the QR-code label with the Castrol Labcheck *On The Go* Mobile App or in Castrol Labcheck.

Please be sure to complete the required information on the blank QR label to ensure proper processing.

For more information on how to register samples with Castrol Labcheck *On The Go* Mobile App or in Castrol Labcheck, go to the Labcheck Resource Center: and review the *"Mobile App Sample Registration Quick Start Guide.*"

### **FIRST TIME SAMPLE SUBMISSION**

![](_page_7_Picture_1.jpeg)

If you are sampling a new machine or a new component, you will need to complete the Equipment & Samples Registration information.

*Note: You can still use this form for any sample submission if you don't wish to register the sample using* the *Castrol Labcheck* On The Go *MobileApp or in Castrol Labcheck.*

![](_page_7_Picture_91.jpeg)

![](_page_7_Picture_5.jpeg)

![](_page_8_Picture_1.jpeg)

![](_page_8_Figure_2.jpeg)

#### **Instructions**

The form header contains instructions for filling out the Equipment & Sample Registration information.

*Important Note: The QR-code does not contain any specific sample information until it is registered.*

Please be sure to complete the required information on the blank QR-code label to ensure proper processing.

![](_page_9_Picture_1.jpeg)

![](_page_9_Picture_2.jpeg)

Provide the Machine serial number and machine model. Check the component being sampled and provide the information for the oil / fluid in use.

![](_page_9_Picture_101.jpeg)

![](_page_10_Picture_1.jpeg)

![](_page_10_Picture_108.jpeg)

- Provide the date the sample was taken, indicate if the oil / fluid and filter were change at the time the sample was taken.
- Provide the total hours on the machine and hours since last oil change. You can also now tie samples to a Work Order or Purchase Order.

![](_page_10_Picture_109.jpeg)

![](_page_11_Picture_1.jpeg)

![](_page_11_Picture_66.jpeg)

If you want the sample to be registered to a specific customer account and not to your dealer account, complete the customer information section so the lab knows how to log this sample.

![](_page_11_Picture_67.jpeg)

### **SENDING THE SAMPLE TO THE LAB**

![](_page_12_Picture_1.jpeg)

![](_page_12_Picture_2.jpeg)

If you registered the sample via the Castrol Labcheck *On The Go* Mobile App or Castrol Labcheck online, you just need to send the bottle.

If you are not pre-registering the sample, you will need to submit the form with the sample.

![](_page_12_Picture_94.jpeg)

![](_page_13_Picture_0.jpeg)

![](_page_13_Picture_1.jpeg)

### **CASTROL LABCHECK SUPPORT DESK:** Phone: **866-LABCHECK (522-2432)** [Labchecksupport@bureauveritas.com](mailto:Labchecksupport@bureauveritas.com)

**https://www.labcheckresources.com/**

![](_page_13_Picture_4.jpeg)

![](_page_13_Picture_5.jpeg)